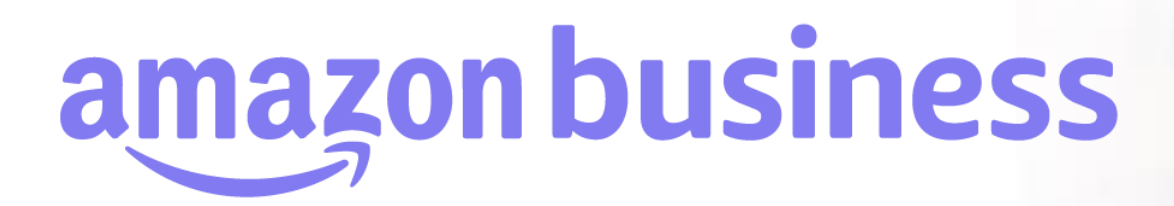

# **購買ルール インボイス制度への対応**

2023年 8月 29日発行 本ユーザーガイドの内容は発行日時点のものであり、変更になる可能性があります。

**amazonbusiness** 

Electronics & Computers

Welcome to Amazo

Business Categories

# **購買ルールと承認の設定 インボイス制度への対応**

amazon business

2023年10月にスタートするインボイス制度への対応として、購買コントロール機能にて以下2つの購買ルールが設定できるようになりまし た。これらの購買ルールは、Businessプライム加入有無にかかわらず、すべてのお客様にてご利用が可能となります。

#### **制限ルール:適格請求書発行対象外の出品**

- 適格請求書を発行しない販売者(AmazonにJCT番号を登録していない販売者)が出品している商品の購入を制限します。
- 本ルールを設定することで、適格請求書を発行しない販売者の出品に対して、検索結果でバッジを表示したり、商品詳細画面にて購買依 頼者向けのメッセージを表示したり、承認フローを設定したりすることができるようになります。

#### **絞り込みルール:適格請求書発行対象の出品**

- 適格請求書を発行する販売者(AmazonにJCT番号を登録している販売者)が出品している商品のみを購入できるようになります。
- 本ルールを設定することで、適格請求書を発行しない販売者(AmazonにJCT番号を登録していない販売者)の出品は原則検索結果 に表示されなくなり、商品詳細ページにアクセスしたとしても商品をカートに追加するボタンが無効化され購入に進むことはできなくなります。

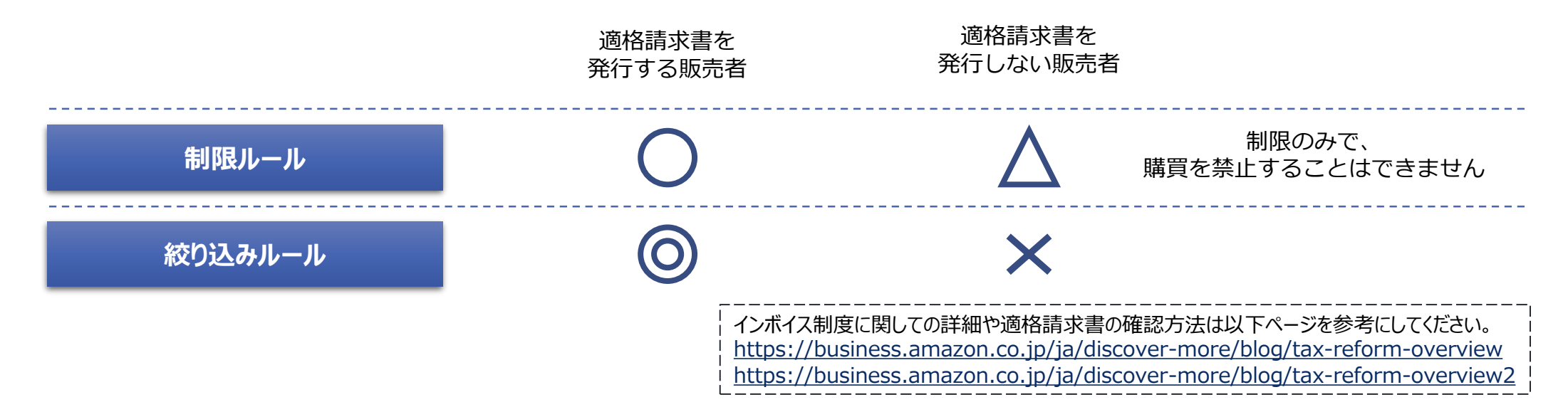

### **購買ルールと承認の設定 インボイス制度への対応 適格請求書発行対象外の商品注文の制限ルール設定**

『ビジネスアカウントの設定』画面より[購買ルールと承認]に進んでください。(既にルールがある場合は画面右上[購買ルールの追加]を クリック)「販売者に関する購買ルール」から[制限ルール:適格請求書発行対象外の出品]に進みます。

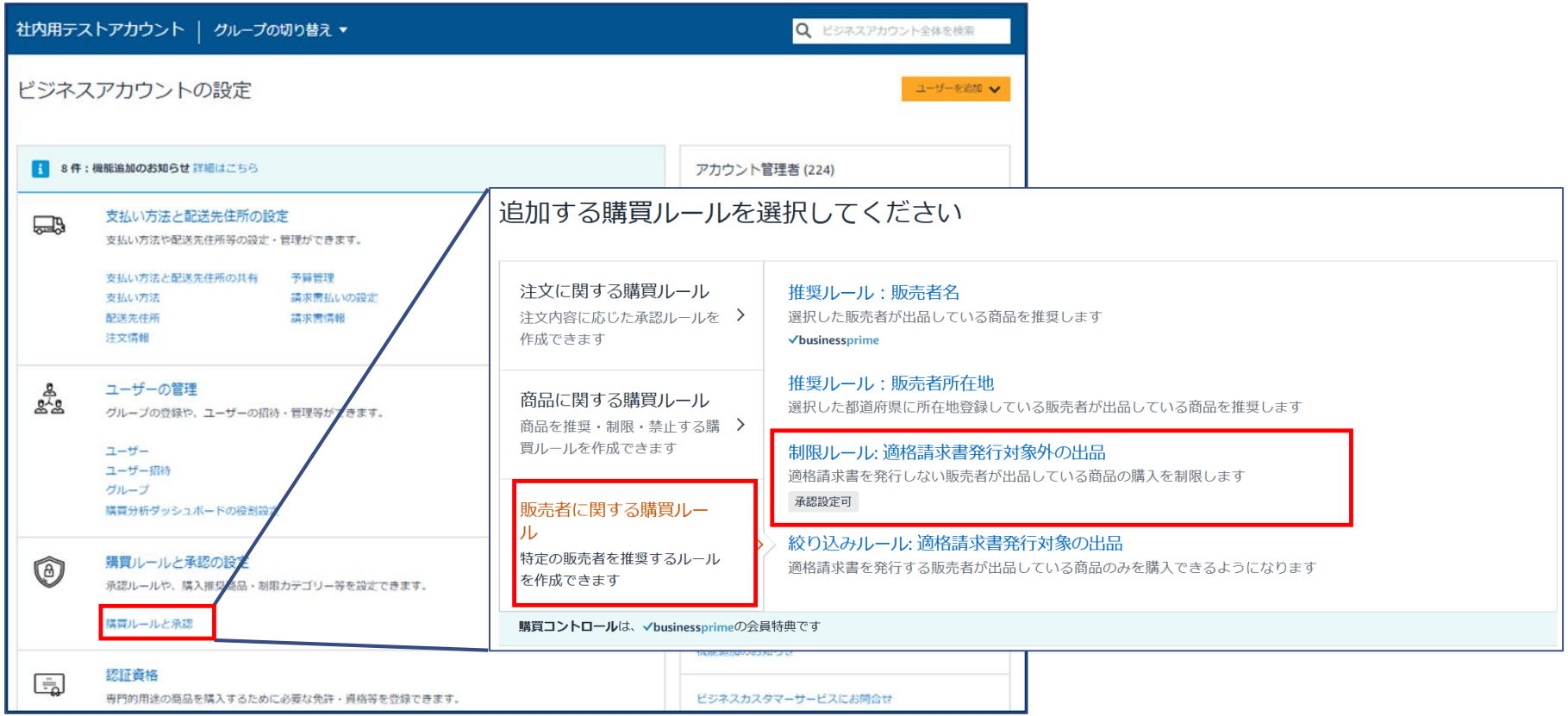

### **購買ルールと承認の設定 インボイス制度への対応 適格請求書発行対象外の商品注文の制限ルール設定**

「購買ルール名」「ルールの適用範囲」「管理者のための説明(オプション)」「購買依頼者へのメッセージ」と承認者を設定(オプショ ン)し、画面上部の[保存する]をクリックします。

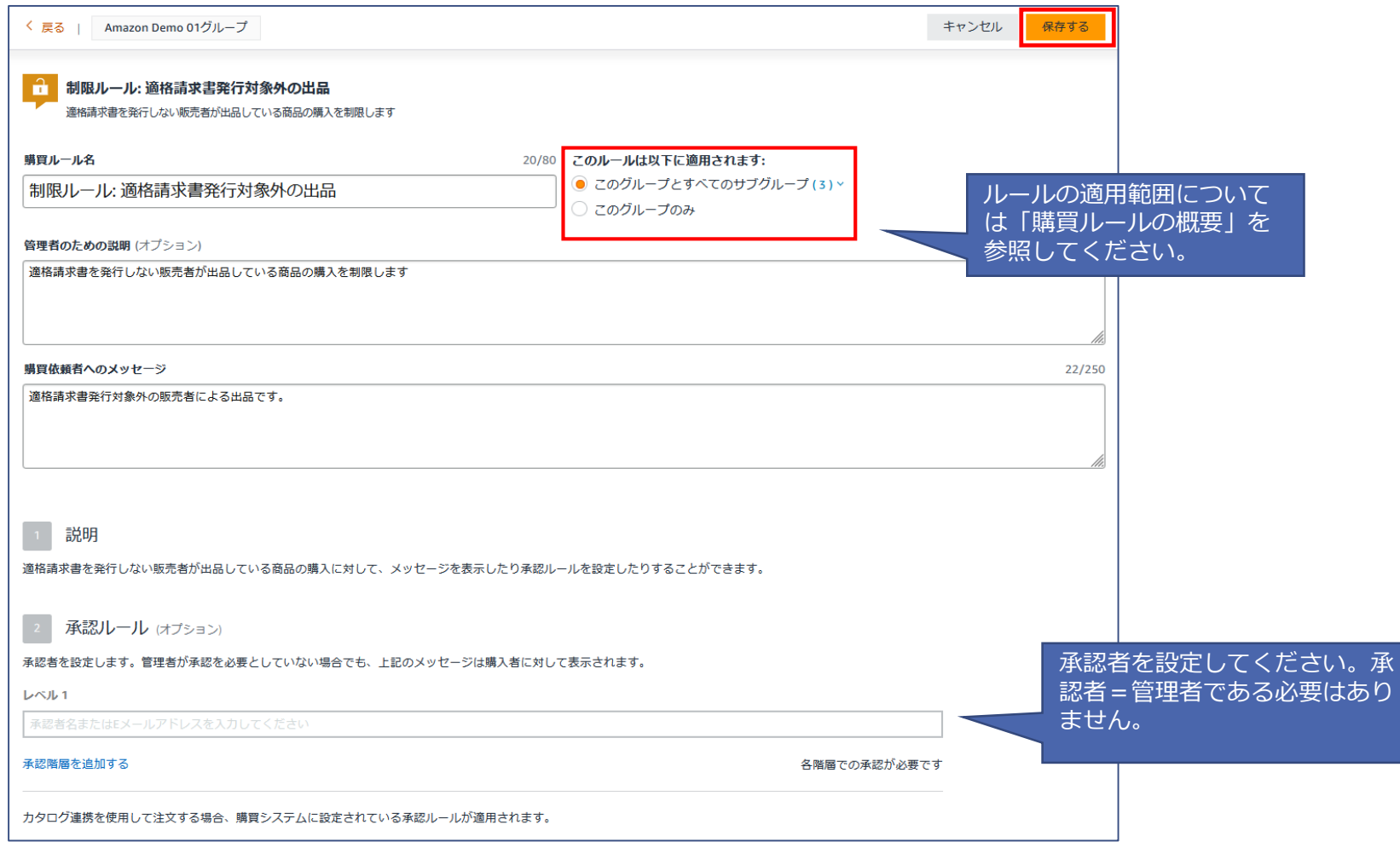

## **購買ルールと承認の設定 インボイス制度への対応 適格請求書発行対象商品の絞り込みルール設定**

『ビジネスアカウントの設定』画面より[購買ルールと承認]に進んでください。(既にルールがある場合は画面右上[購買ルールの追加]を クリック)「販売者に関する購買ルール」から[絞り込みルール:適格請求書発行対象の出品]に進みます。

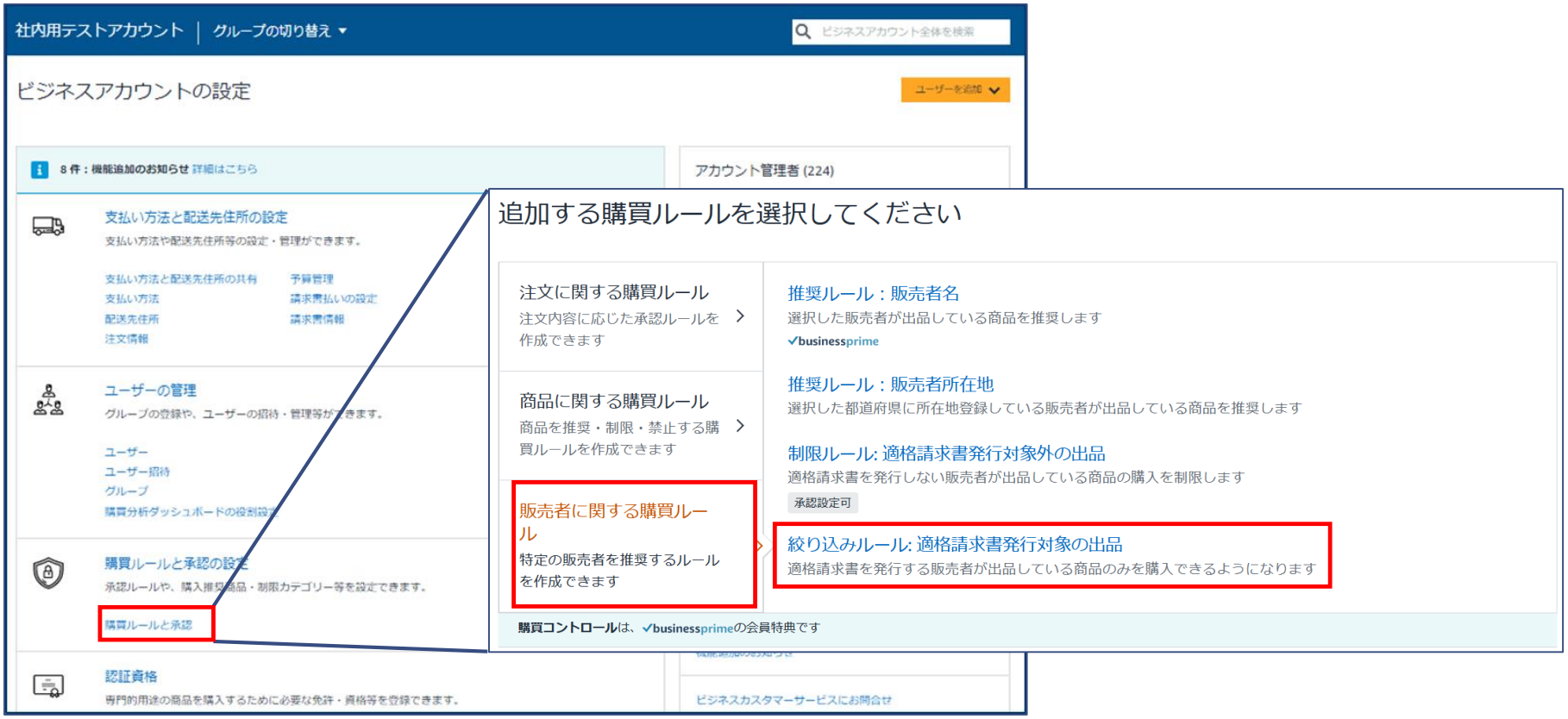

# **購買ルールと承認の設定 インボイス制度への対応 適格請求書発行対象商品の絞り込みルール設定**

「購買ルール名」「ルールの適用範囲」「管理者のための説明(オプション)」「購買依頼者へのメッセージ」を設定し、画面上部の[保 存する]をクリックします。

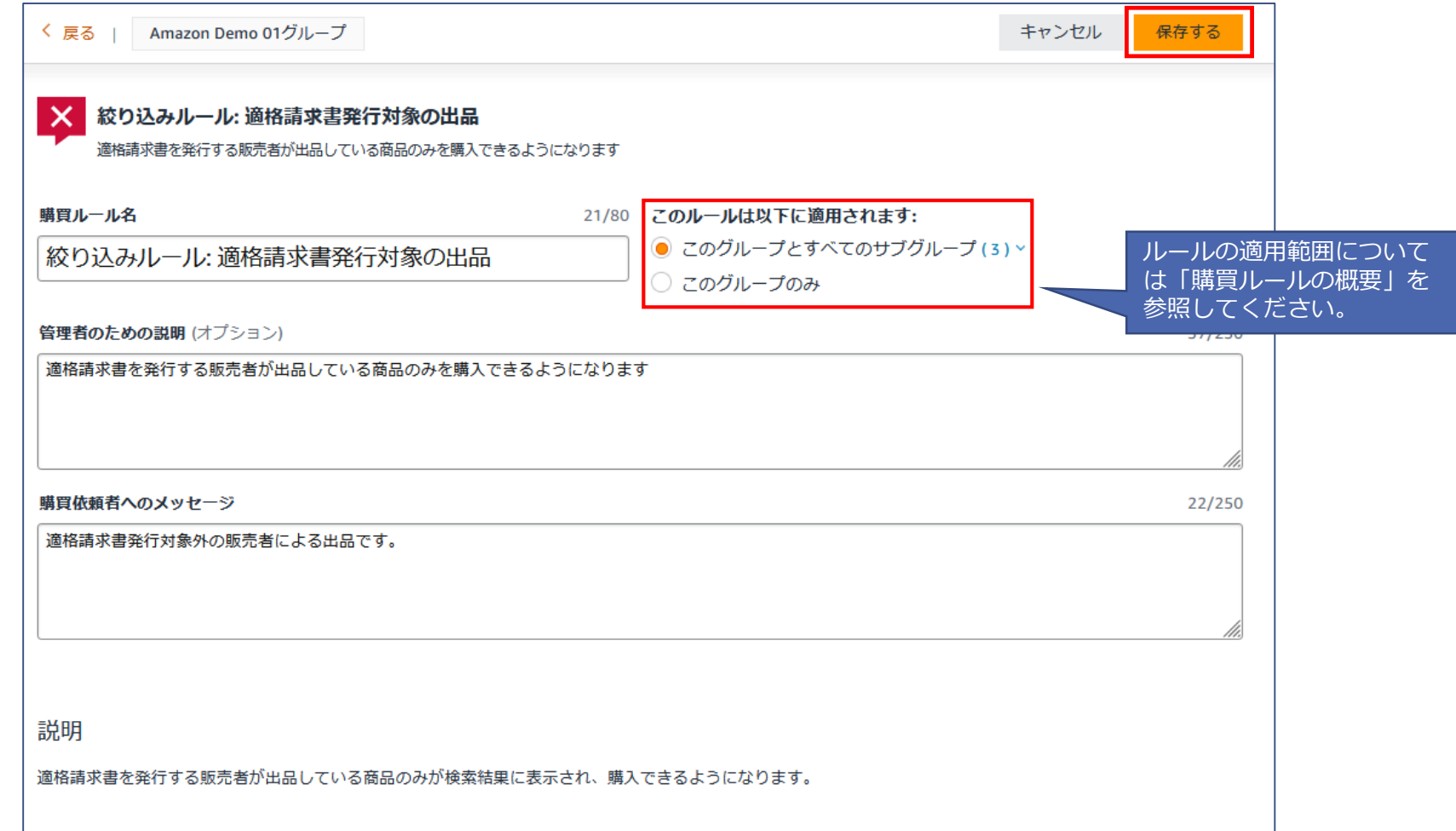

## **購買ルールと承認の設定 購買ルールの編集と削除**

amazon business

購買ルールを作成したグループに移動し、[購買ルールと承認]に進んでください。自グループまたは下位グループで作成した購買ルールは 編集削除可能ですが、上位グループによって作成された購買ルールは、編集することができません。

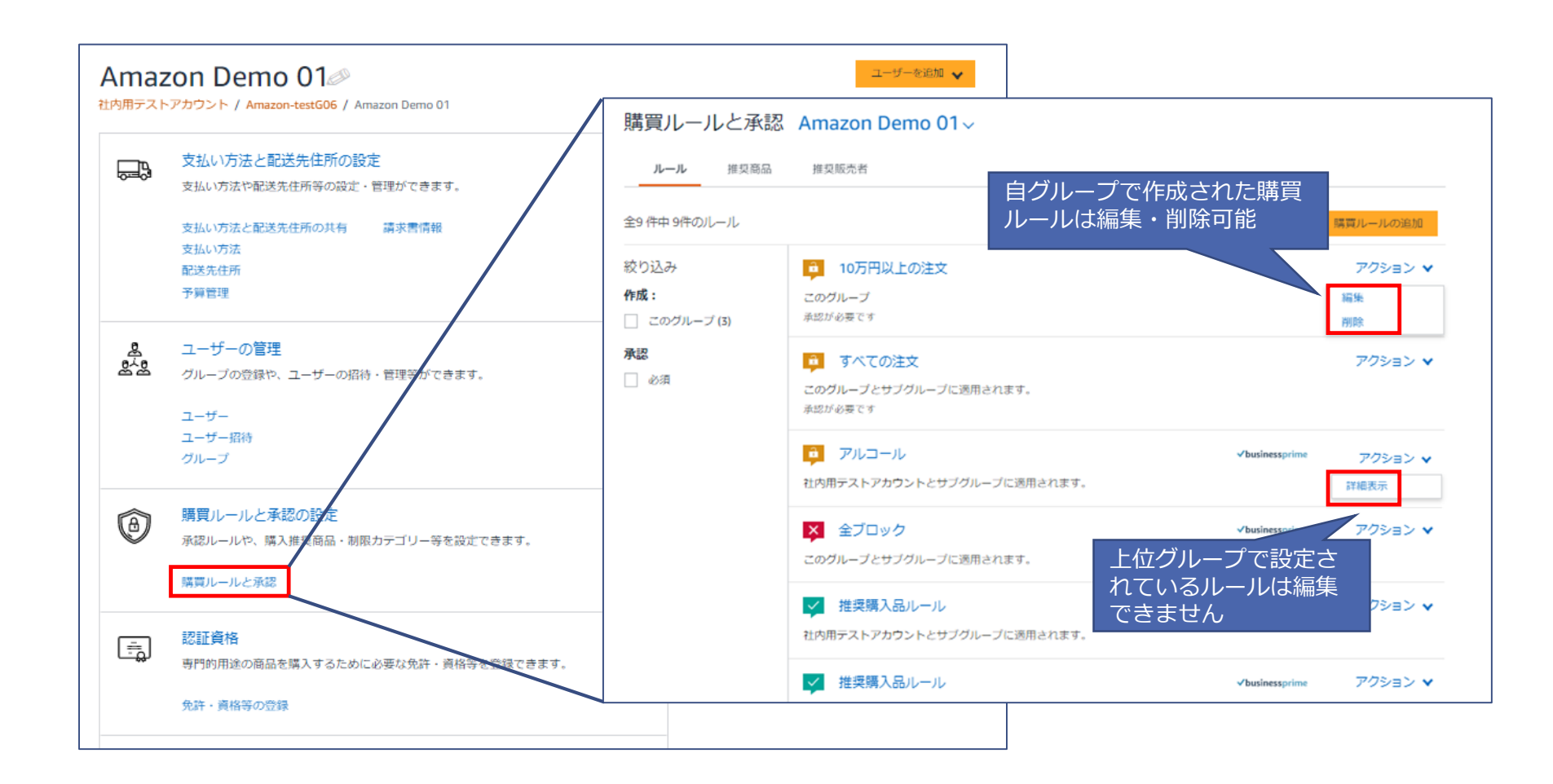

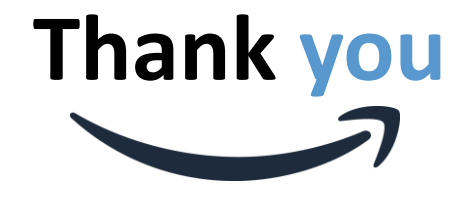

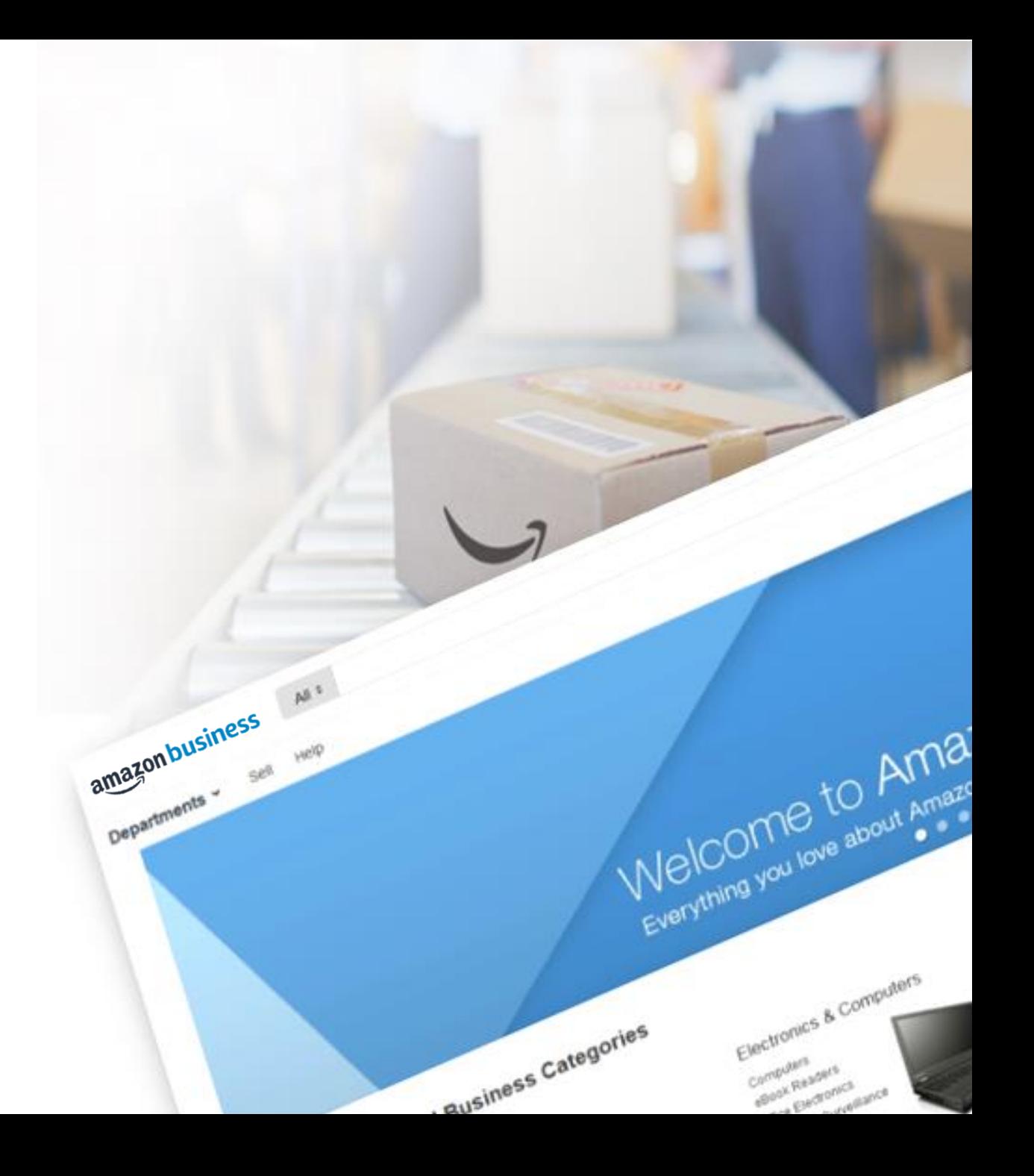